## APPLY ID 2

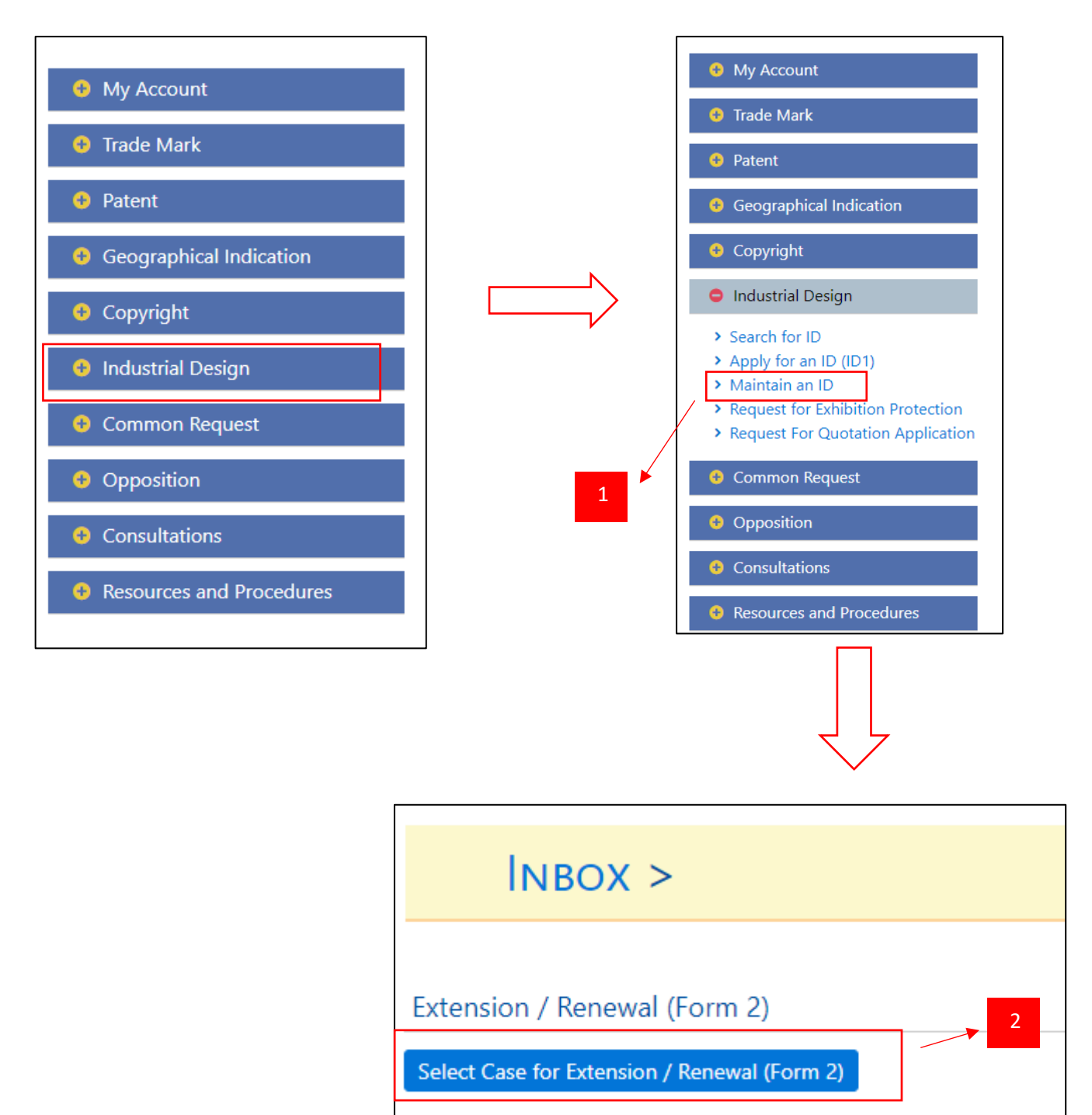

- 1. After log in at Extra, click "Maintain an ID" under Industrial Design module.
- 2. Then, Extra click "Select Case for Extension/Renewal (Form2)"

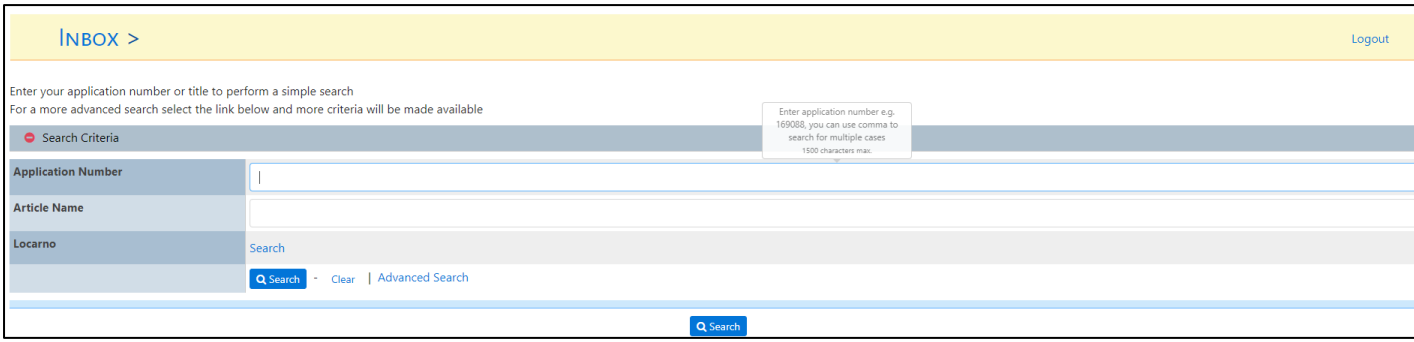

- 3. This page will be display after Extra click "Select Case for Extension/Renewal (Form2)".
- 4. Extra need to enter application number or article name or Locarno.
- 5. Extra also can enter "\*" and system will display all application number that can apply for ID2.

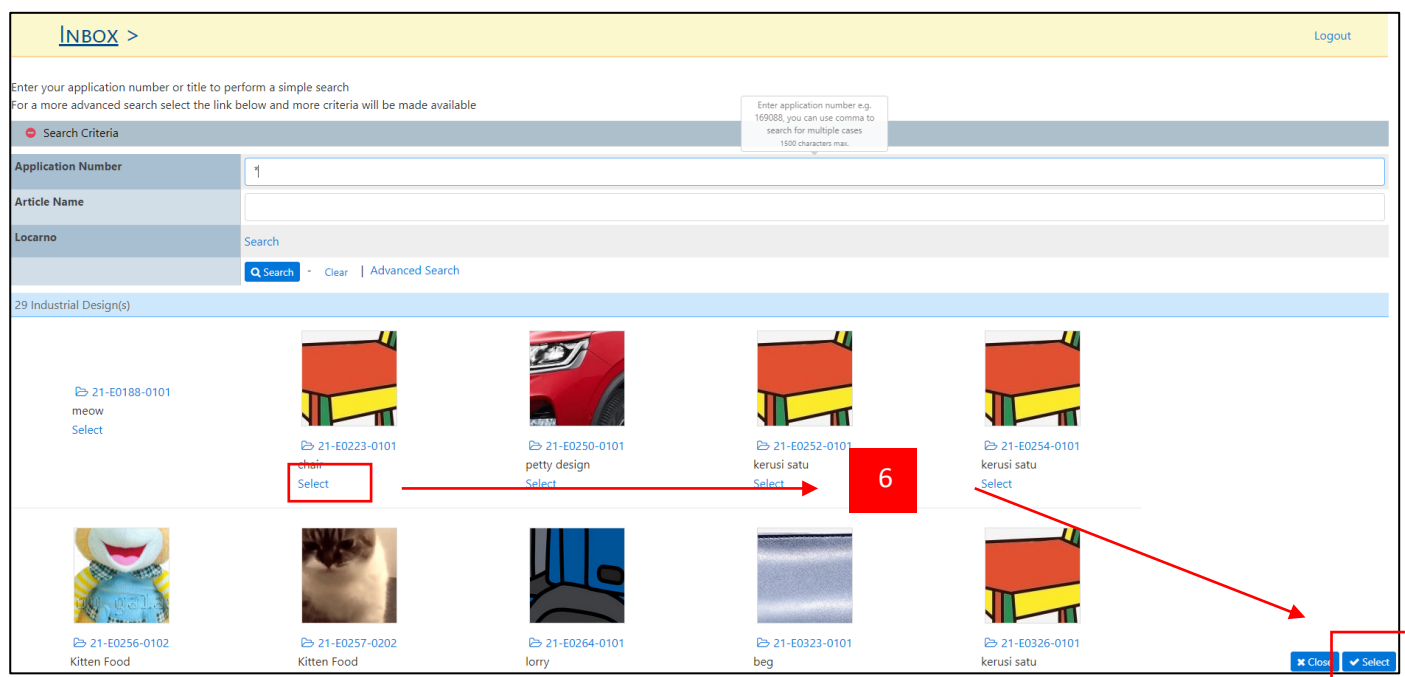

6. Extra click Select button to select the application number.

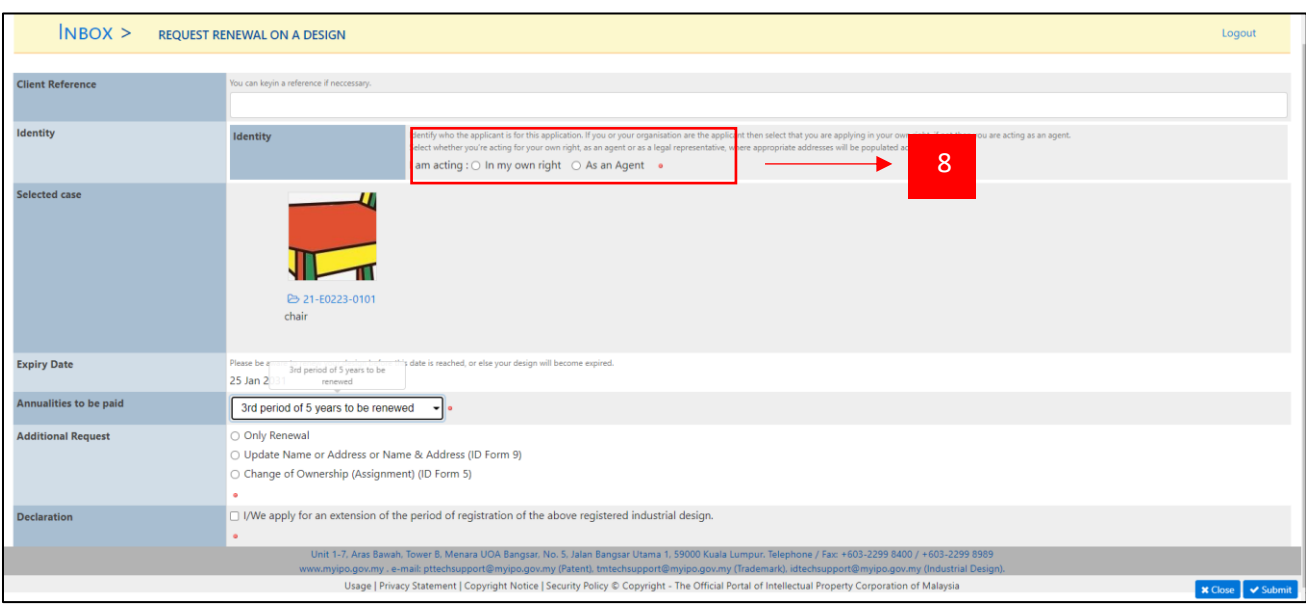

- 7. The page will be display as show above.
- 8. Only the Applicant(s) or the Agent on record of the Design can apply for its extension.
- 9. Applicant shall only require to key in minimum data (application number or applicants name) and provide statement of grounds. The details of the input shall be auto populated by the system.

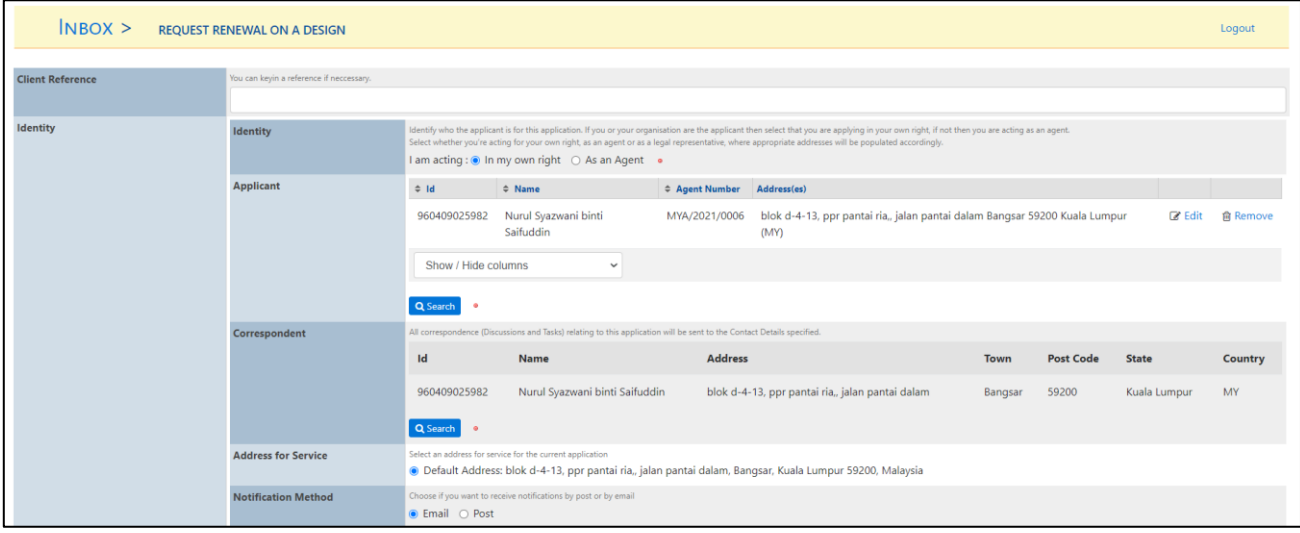

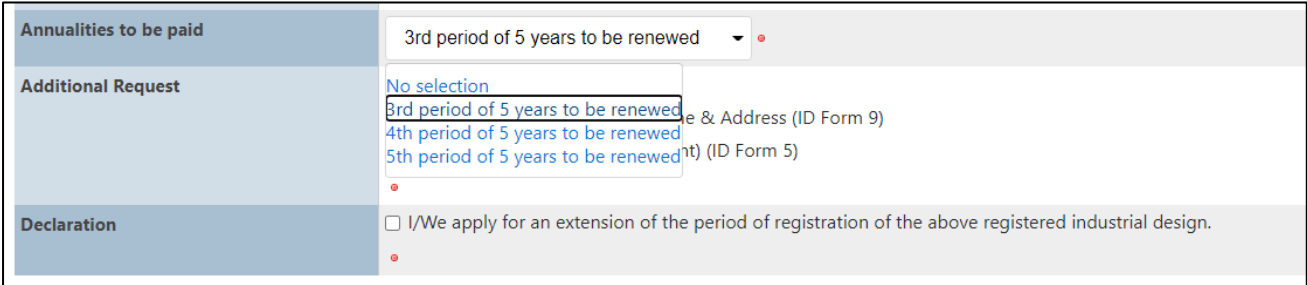

- 10. The following data must be provided:
	- Registration number of the Design (mandatory-key-in).
	- Applicant(s)'s name(s) and address(es) (mandatory-auto-populated).
	- If applied by an Agent:
		- Agent's name and address (mandatory-auto-populated).
			- ID10 document (mandatory-auto-populated).
	- The period(s) (2nd, 3rd, 4th, 5th) for which the Design should be renewed (mandatory-auto-populated).
	- Declaration and Signature (mandatory-auto-populated).
	- Notification Method (email/ post) (mandatory-auto-populated)

## ADDITIONAL REQUEST

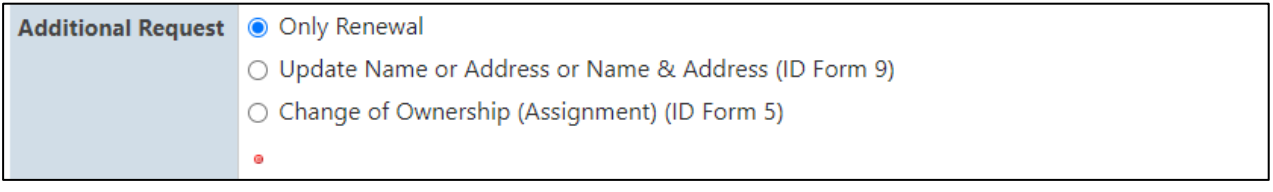

- 1. Applicant shall be able to add additional task along with the renewal request with below option:
	- A. Renewal Only
	- B. Renewal and [Update Name or Address or Name & Address (ID Form 9)]
	- C. Renewal and [Change of Ownership (Assignment) (ID Form 5)]

## A. Renewal Only

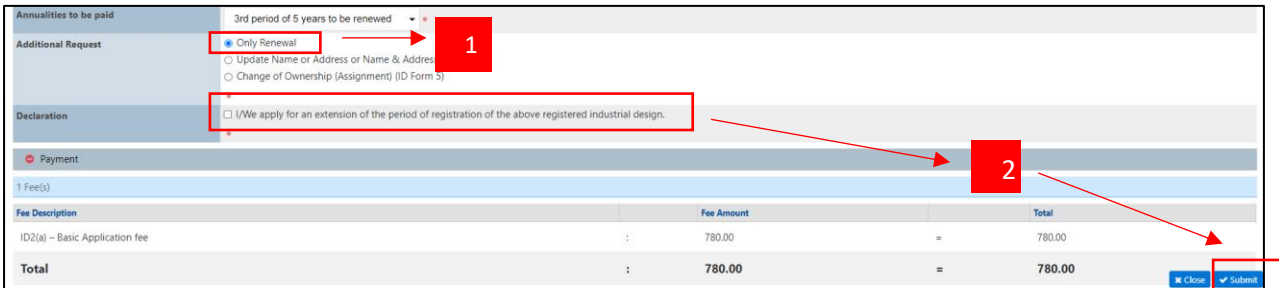

- 1. The following rules must be respected in order to apply for an extension:
	- Only the Applicant(s) or the Agent on record of the Design can apply for its extension.
	- It is possible to extend the period of registration up to 20 years maximum, which are divided into 4 consecutive periods of 5 years each.
	- It is possible to extend the period of registration:
		- before the expiration of the current period.
		- within a "Grace period" of 6 months after the expiry of the last period.
		- after the restoration of the Design, within the maximum period of time [Restoration Date + 1 month]
	- No EOT can be requested.
	- The status of the Design becomes "Renewed (Xxx Period)".
- 2. The applicant tick Declaration box and click Select button to submit the application.

## B. Renewal and [Update Name or Address or Name & Address (ID Form 9)]

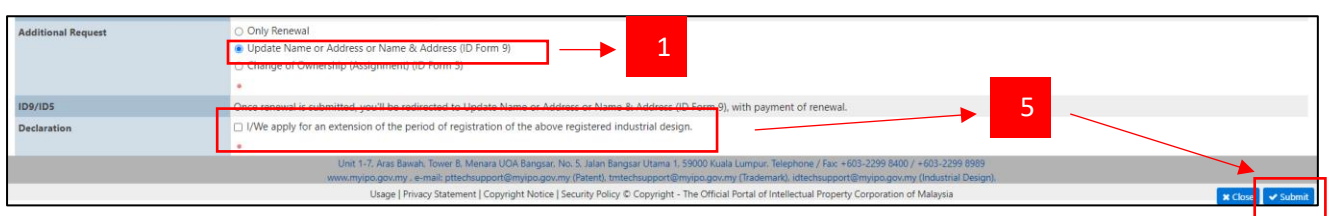

- 1. This option shall allow the Applicant extend the period of registration of his application (ID Form 2) and also request for amendment (ID Form 9) to the Name or/and address of the Owner.
- 2. The applicant tick Declaration box and click Select button to submit the application.

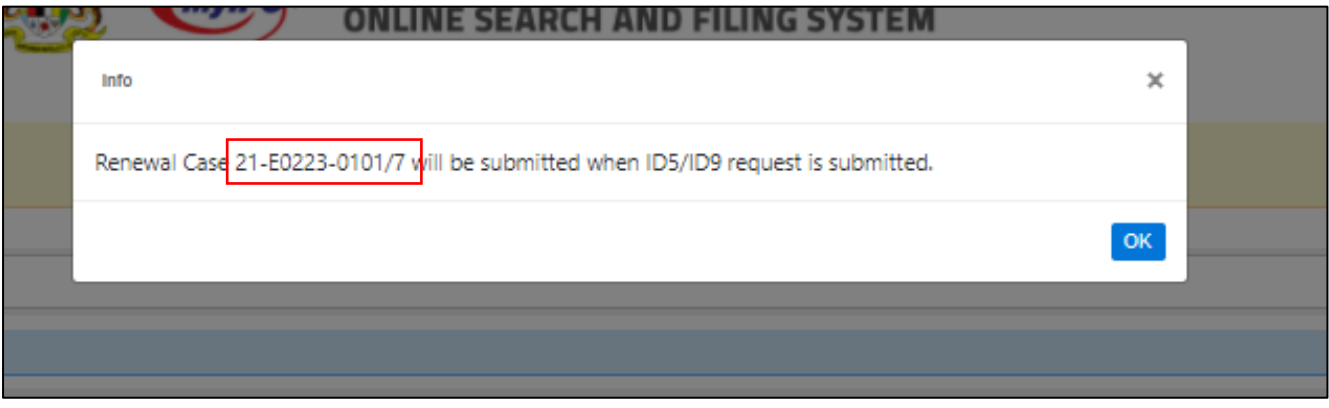

3. The popup above will be display and extra will get GR number.

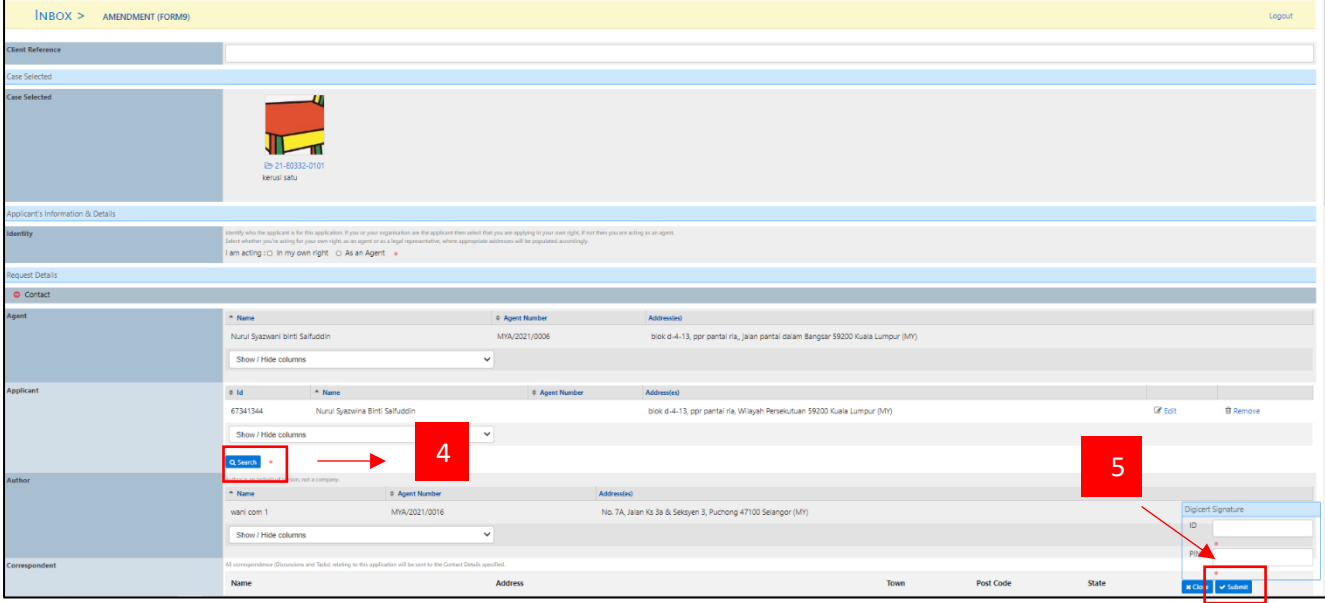

- 4. User shall require to provide:
	- a. Owner's new name
	- b. Owner's new Address
- 5. After done provide information, applicant can click submit button.

C. Renewal and [Change of Ownership (Assignment) (ID Form 5)]

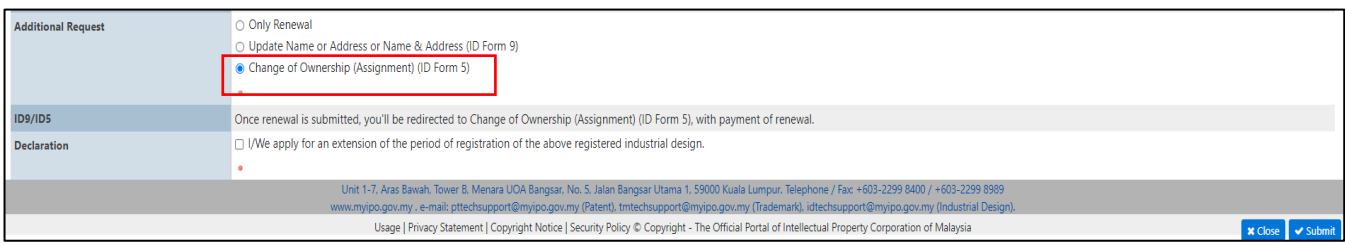

1. When applicant tick Renewal and [Change of Ownership (Assignment) (ID Form 5)], the page below will be display.

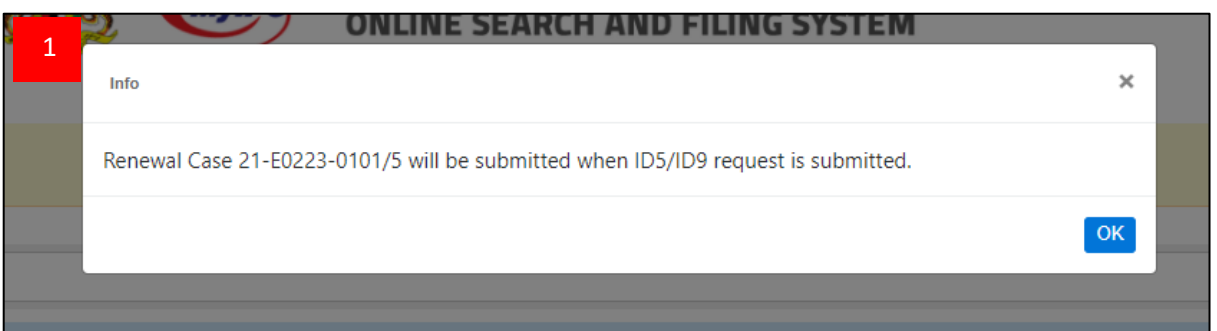

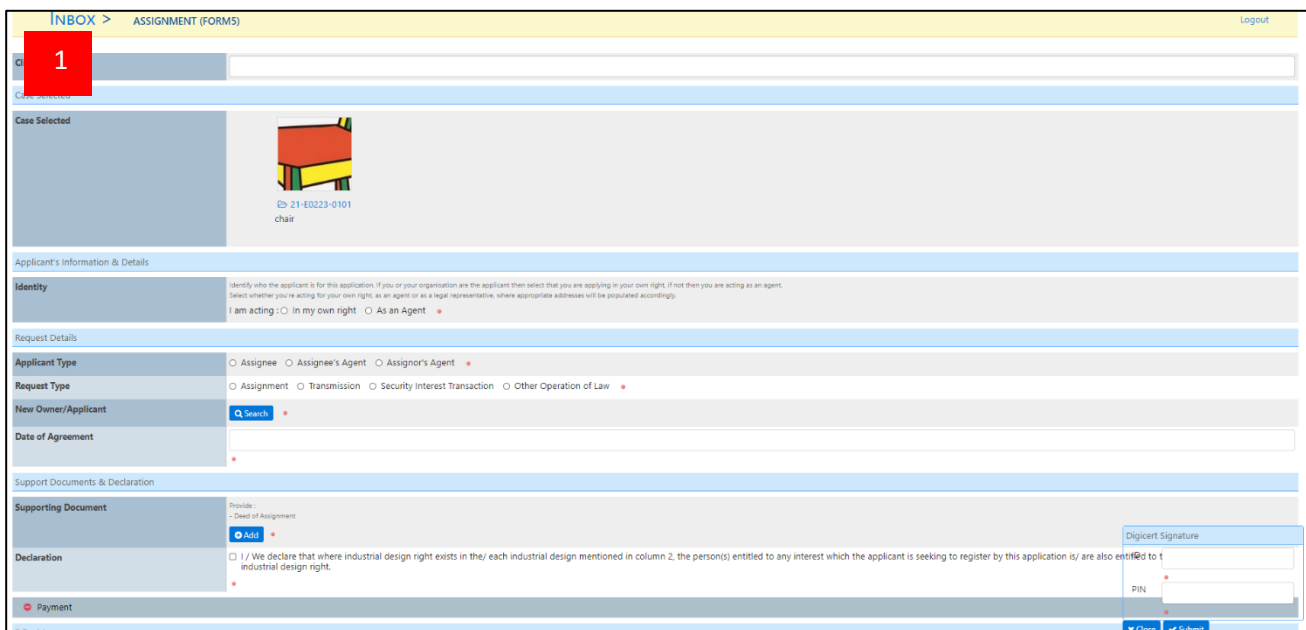

- 2. This option shall allow the Applicant extend the period of registration of his application (ID Form 2) and also request to Change of Ownership (Assignment) (ID Form 5) of the ID.
- 3. Applicant shall provide:
	- Assignee(s)'s name(s) and address(es) (mandatory).
	- If applied by an Assignee's Agent:
		- ID10 document assignee (mandatory).
	- Date of agreement (mandatory).
	- The corresponding grounds and the relevant document(s) to justify it:
		- Certified copy of agreement (optional).
		- Deed of Assignment (mandatory).
- Other document(s) (optional).
- Declaration and Signature (mandatory).
- 4. The applicant click Select button to submit the application.